# Canvas LTI Advantage Instructor **Configuration**

[External Apps Installation](#page-0-0) [External Apps Installation on the Account or Sub-account Level](#page-1-0) [External Apps Installation on the Course Level](#page-2-0)

Canvas Instructor Adding LTI Tool as an App on Course Level

[Canvas Instructor Linking to VHL via the LTI Tool](#page-5-0) [Enabling Gradebook Sync:](#page-7-0) [Deep Linking VHL Content:](#page-9-0)

## <span id="page-0-0"></span>External Apps Installation

#### **IMPORTANT RECOMMENDATIONS!**

If you do NOT want the VHL tool to appear in the course side menu for all of the users at your school we recommend you use one of the following approaches:

A) As the admin create a sub-account (such as Language Department) and add ONLY those courses that will be using the VHL tool to that sub-account. Then with that subaccount selected go into Settings > Apps to add the VHL tool (see the next section for additional steps). Then it will only appear in the side menu for those courses

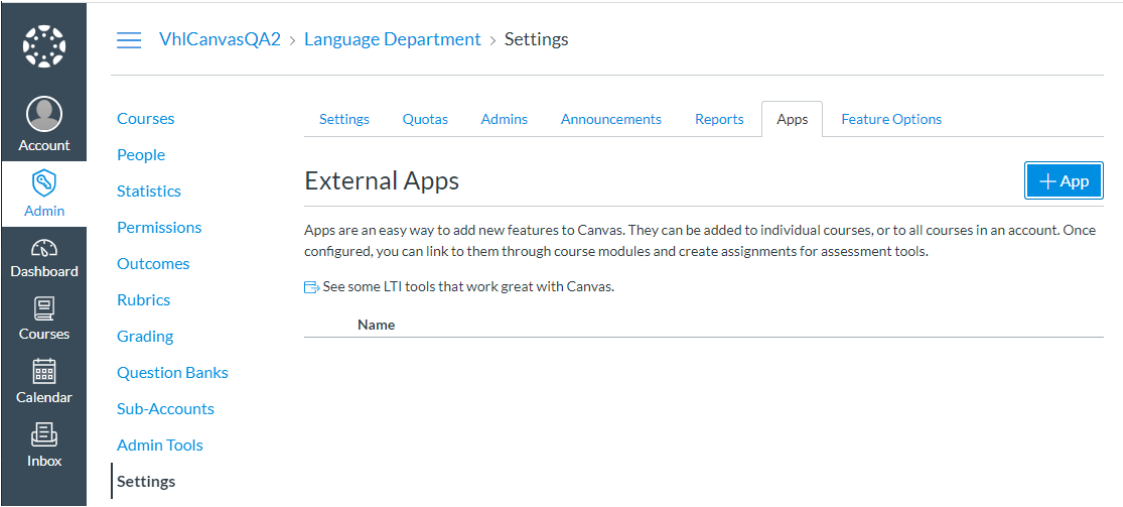

B) As either an admin or instructor add the VHL tool on just the course level. Then only those courses where it has been added will have the tool appear in the course side menu. Instructions for adding the tool on the course level are at the end of this document and at the beginning of the instructor guide for the VHL Tool.

#### <span id="page-1-0"></span>External Apps Installation on the Account or Sub-account Level

At the account or sub-account level, external tools can be installed in the External Apps page in Account (or sub-account) Settings. After selecting the account or sub-account where you want to add the tool go to **Settings** and select the **Apps** tab. Then select the **+App** button to open the Add AP dialog.

**NOTE: If the tool is installed at the account or sub-account level, then it will appear as an option in the side menu bar for all courses in the account or sub-account that was chosen when Settings was accessed. If a sub-account was selected then it will ONLY appear for courses in that sub-account. The tool will then NOT need to be added on the course level.**

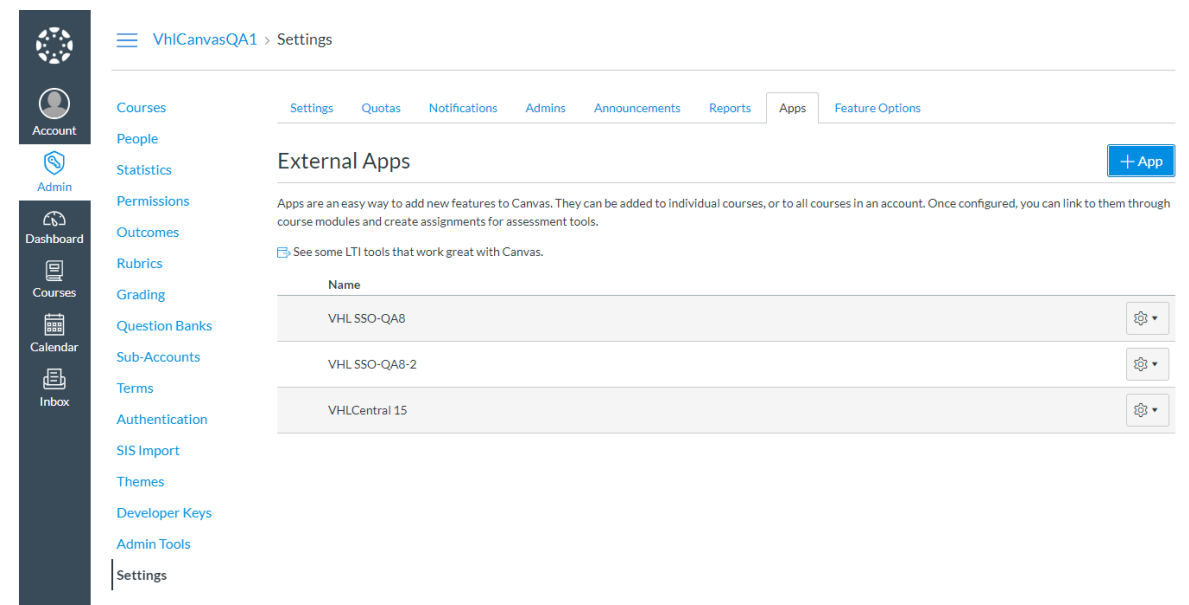

Users who have the appropriate permission to install an LTI key must also have the Client ID associated with the key. LTI Advantage apps can be added via the Client ID option. Only the Client ID is needs to be added.

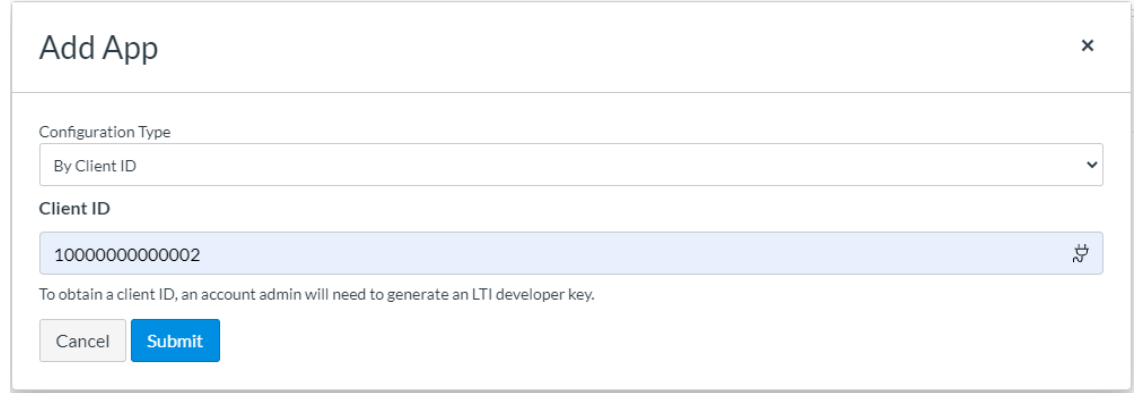

If the Client ID is associated with an external tool, the tool name displays in the page. The page also confirms the tool should be installed.

### <span id="page-2-0"></span>External Apps Installation on the Course Level

If the tool has **NOT** been added on the account or sub-account level (see above), then external tools must be installed at the course level in the External Apps page in Course Settings. After selecting the course, go to **Settings**, select the **Apps** tab and then select the **+App** button to open the Add App dialog. (More specific instructions for this are in the beginning of the instructor documentation).

## Canvas Instructor Adding LTI Tool as an App on Course Level

If the Canvas Administrator has NOT added the VHL LTI Tool on the account or subaccount level, the instructor will need to add it on the course level using the steps below. Otherwise the instructor can skip to the next section. **NOTE: If the tool is installed at the account or sub-account level, then it will already appear as an option in the side menu bar for all courses in the account or sub-account where it was added.** 

- 1. Navigate to the course you wish to link, or create a new one.
- 2. Select **Settings** in the side menu for the course and then select the **Apps** tab
- 3. Click **+App**. The Add App dialog opens.

4. Select the "By Client ID" from the **Configuration Type** drop-down. The Add App dialog changes to show the Client ID field.

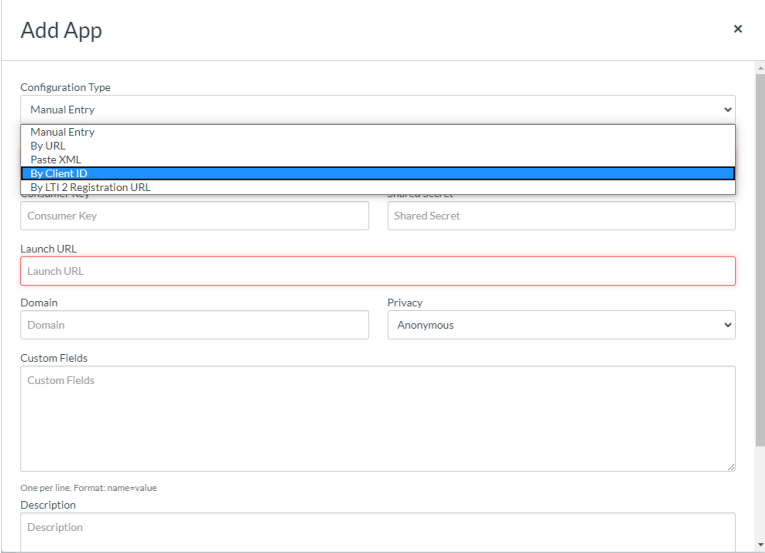

5. Your Canvas Admin will provide you with the Client ID to enter in that field, and then select **submit**.

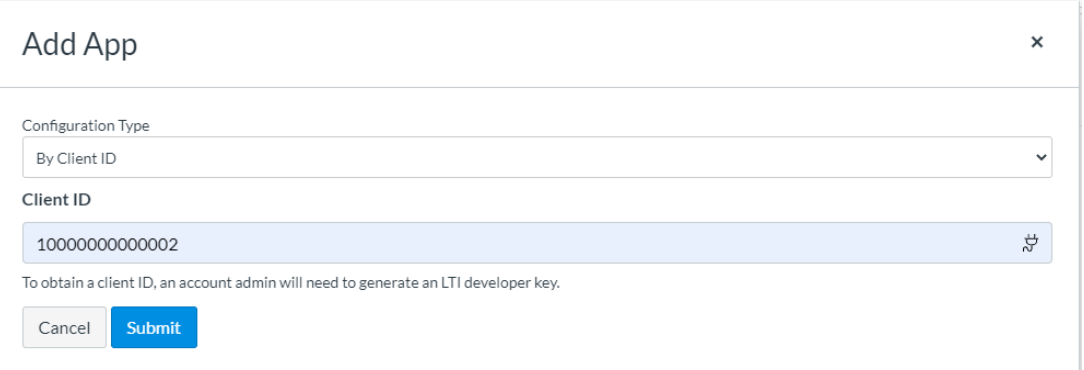

You may see one or two messages asking you to confirm that you want to install the tool. Choose the **Install** option. The VHL Tool will appear in the External Apps listing and in the course menu bar on the left side (this may require a page refresh to see).

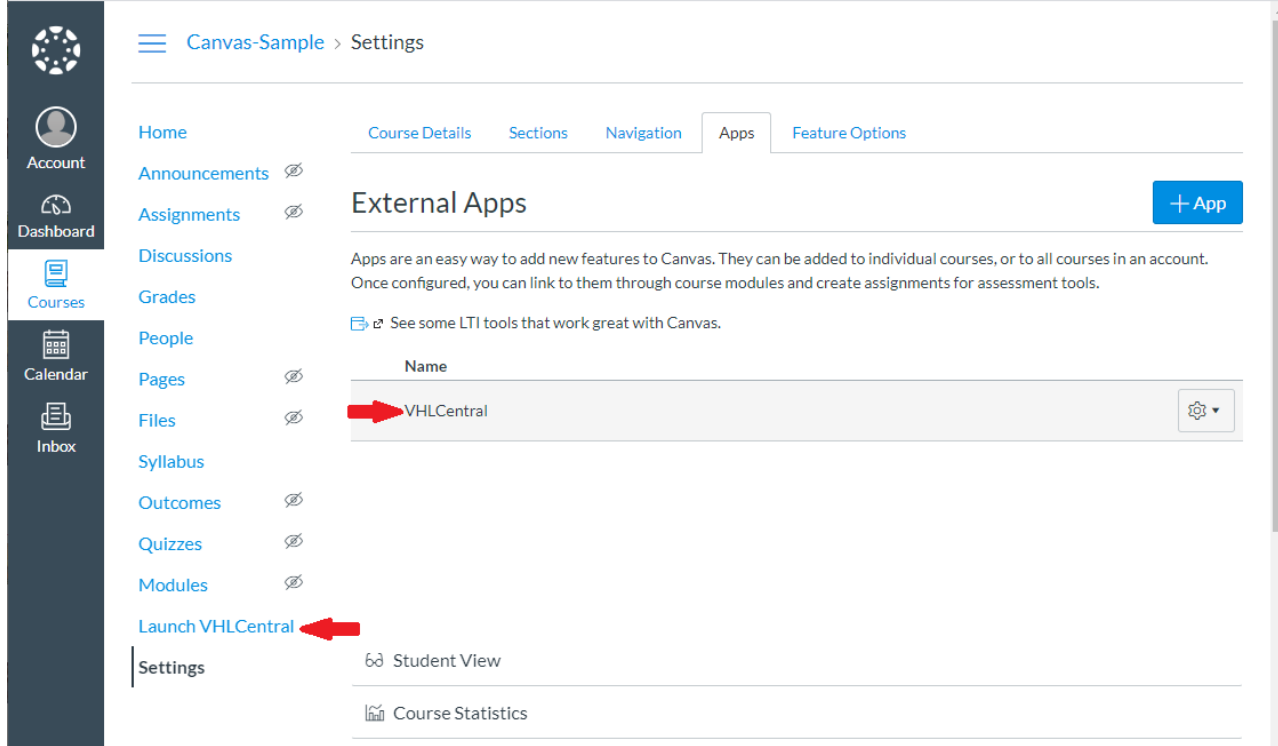

## <span id="page-5-0"></span>Canvas Instructor Linking to VHL via the LTI Tool

Now that the VHL LTI Tool is available (either at the account/sub-account level or the course level), it will appear as an option on the side menu bar for the course. The below steps will link your Canvas and VHL accounts.

- 1. Select the VHL tool from the course side menu bar.
- 2. A VHL login page is displayed on the initial launch to VHL.

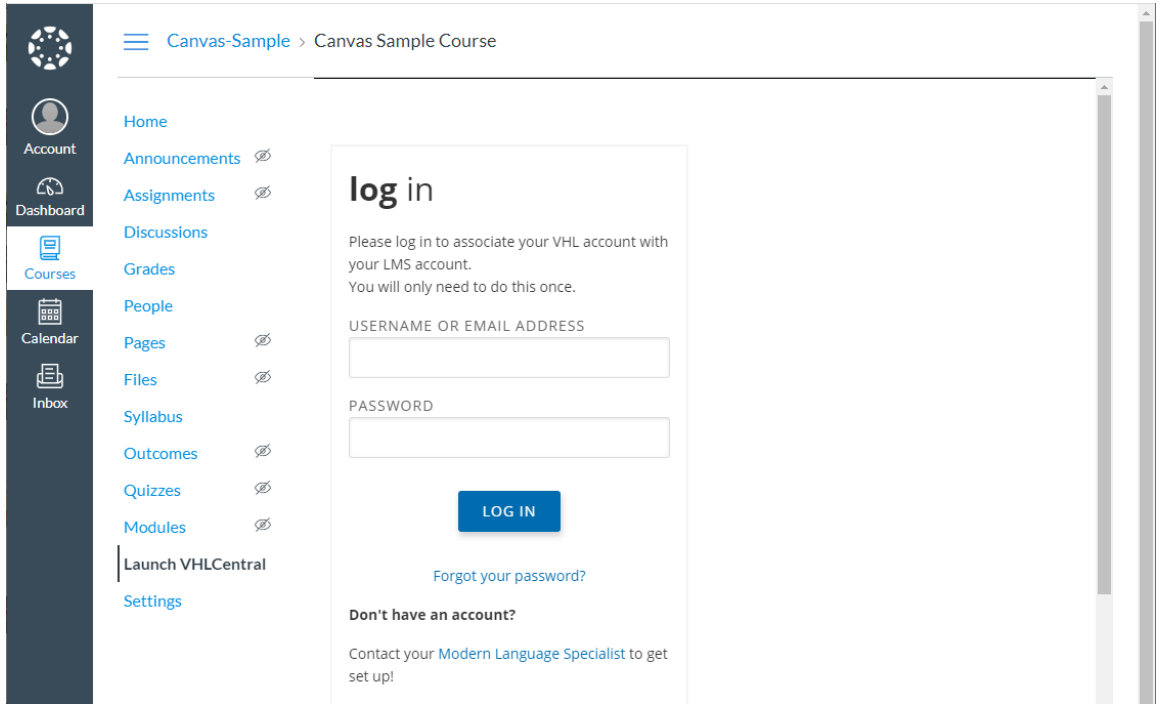

- 3. Enter your VHL Credentials. Please contact your account manager if you require a new account.
- 4. You are now on the **Course Connector** page, which will list what current VHL course sections you have available for linking. *(If the desired course section does not exist yet, you may go to the VHLCentral page and create it, and then reenter VHL using the VHL tool)*.

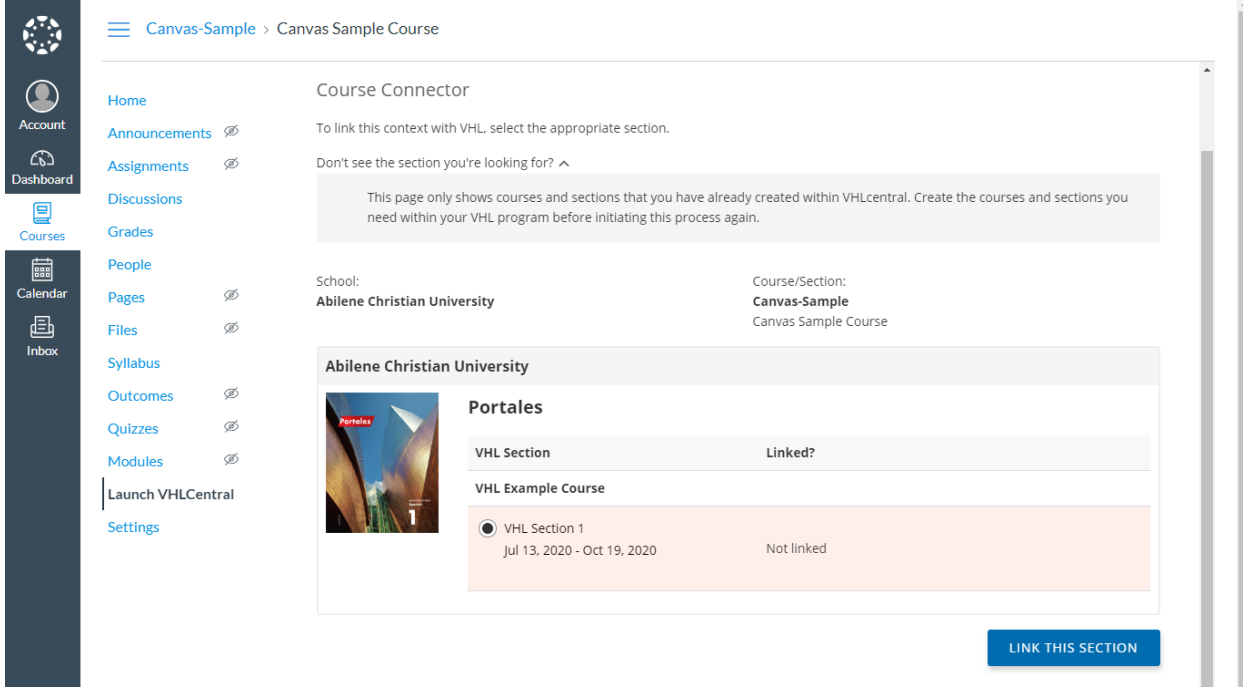

5. On the **Course Connector** page select the desired course section and click Submit. The course will be successfully linked and you will notice a **"Set up Grade Sync"** link for Syncing the course grades.

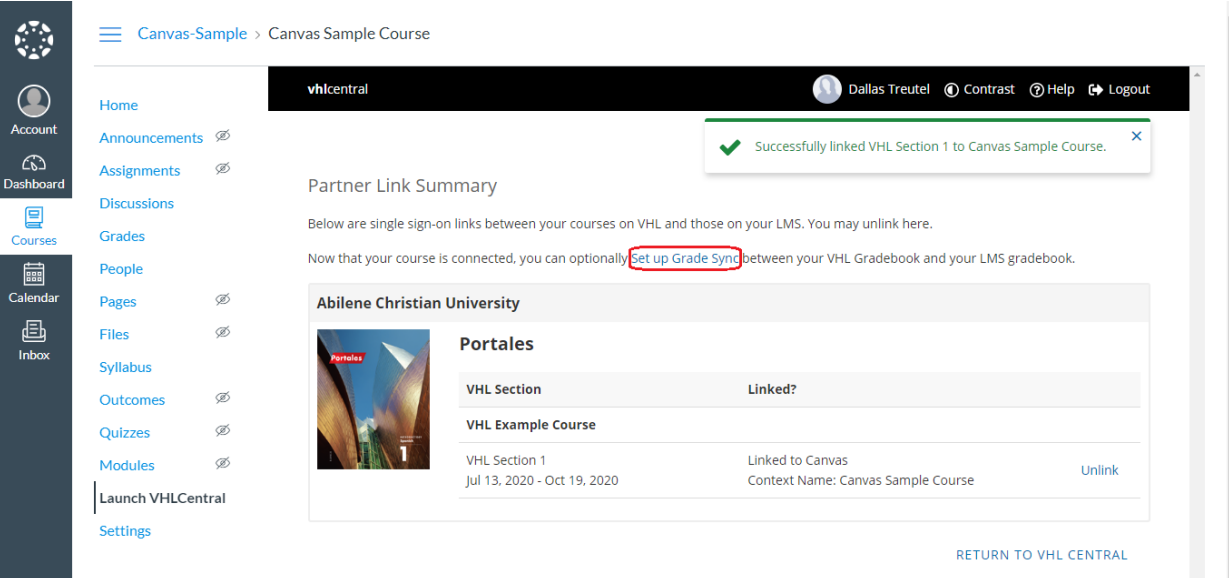

#### <span id="page-7-0"></span>Enabling Gradebook Sync:

The instructions below describe how to have VHL grades appear in the Canvas gradebook. Use the **"Set up Grade Sync"** link (see above) to navigate directly to your VHL gradebook for the desired course. An **LMS Sync** dialog will automatically open with an EDIT SETTINGS option where you can enable syncing and choose what columns (**Cumulative**, **Lessons**, **Weeks** or **Category**) should appear in your Canvas gradebook.

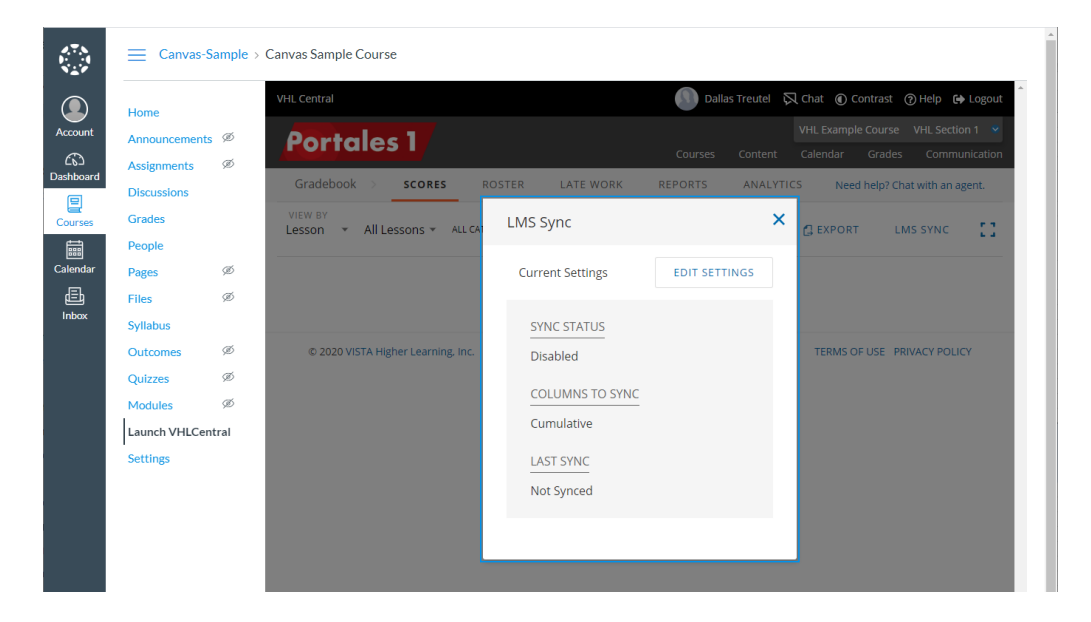

1. Click EDIT SETTINGS. The Edit Settings dialog opens.

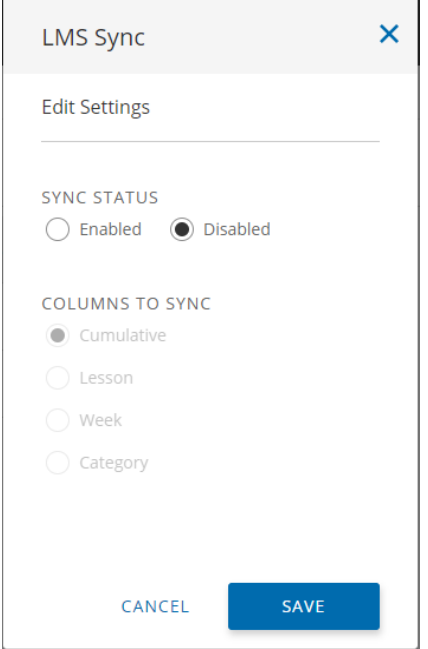

2. Select "Enabled" for SYNC STATUS.

3. Select the COLUMNS TO SYNC and then click SAVE. The VHL course section grades will be synced periodically. You can also re-open the **LMS Sync** dialog and use the SYNC NOW button to immediately sync grades.

**NOTE:** Each column grade will appear in the LMS with a score that is based upon a maximum of 100 points. Also, if for some reason you do not not see the **"Set up Grade Sync"** link or you want to adjust the Gradebook sync after leaving the Course Connector page, you can always go directly to the VHL Gradebook Scores tab and use the LMS SYNC button there (in the upper right) to access to **LMS Sync** dialog.

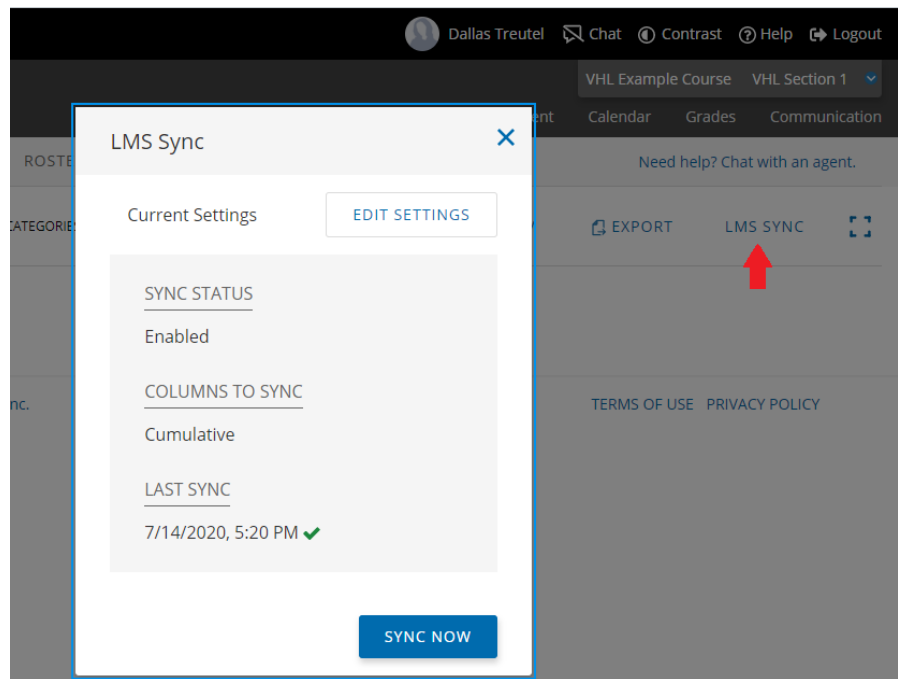

**NOTE: Students will need to link their Canvas account to their VHL account by using either the VHL Central Launch option in the course menu or one of the deep links the instructor has created (as described below) to login just once to VHL before their work can be synchronized with the instructor gradebook. After that, students can open VHL directly if they do not want to go through Canvas. We recommend giving the students the "Student workflow for LTI-Advantage:" document to help explain this procedure to them. If a student has not yet linked their Canvas account to their VHL account, a notification icon, which is a red circle with a slash, will appear by their name in the VHL gradebook. If you hover a mouse over the icon a message displays explaining this situation.**

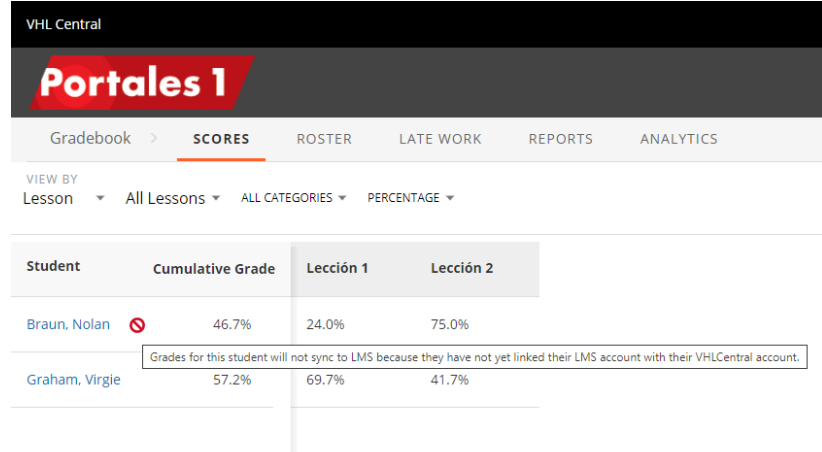

#### <span id="page-9-0"></span>Deep Linking VHL Content:

- 1. Open your linked course and go to the Modules of the course. Add a module if one is not already available for listing links to VHL.
- 2. Select the plus sign button to open the "Add Item to… " dialog.

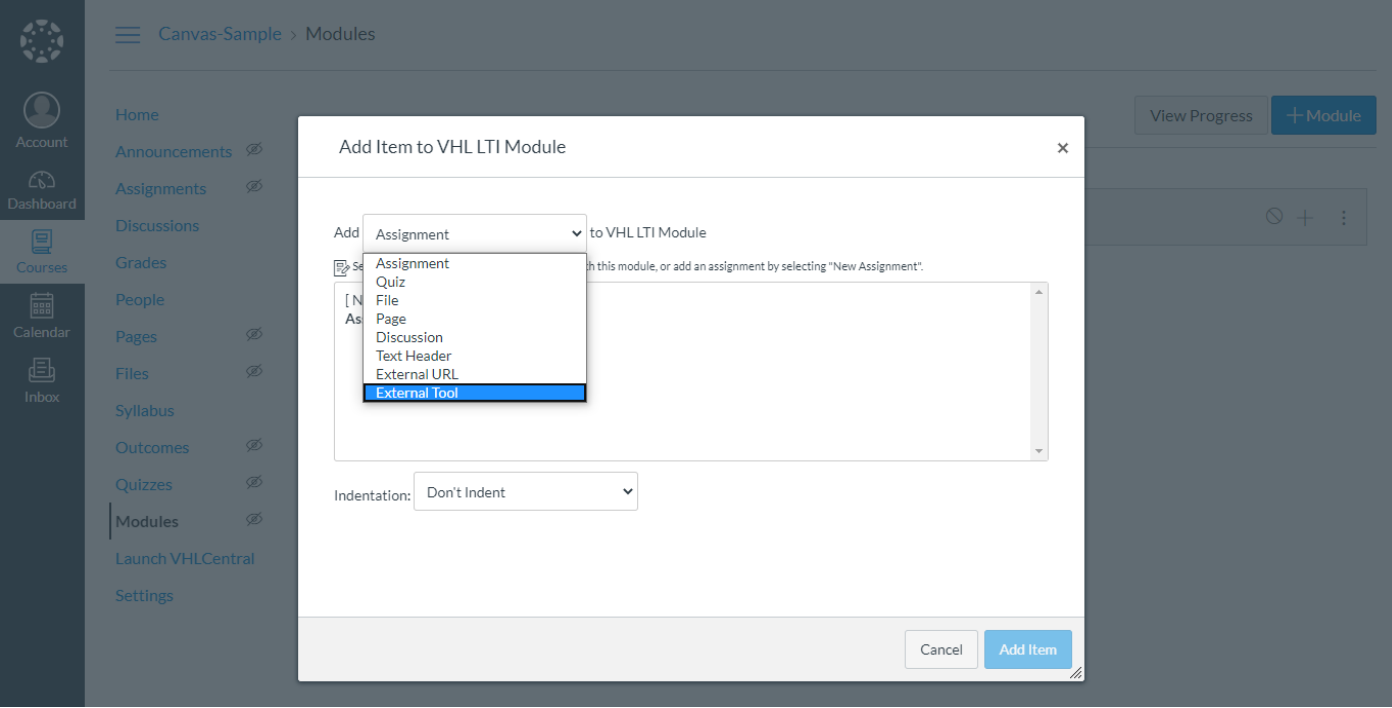

3. Select "External Tool" from the **Add** drop-down.

The list of available external tools including the **Launch VHL Central** Tool should appear with a magnifying glass icon next to it.

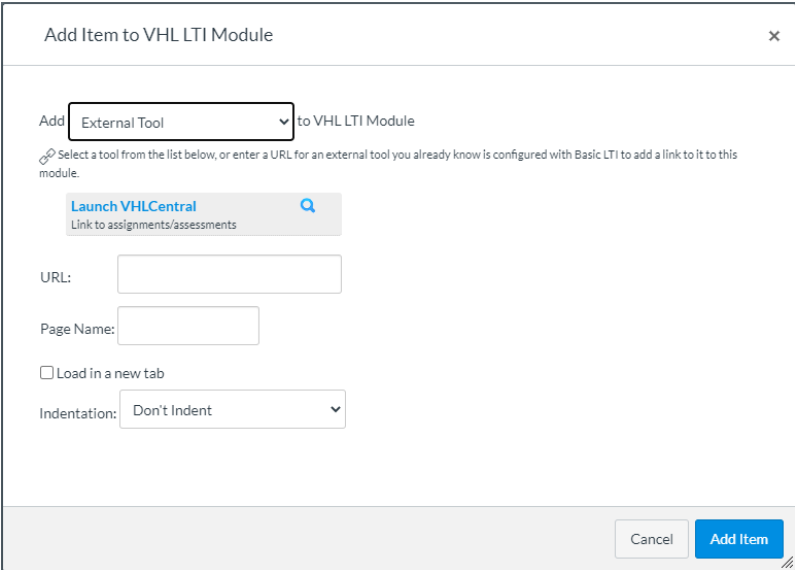

- 4. Select the **Launch VHL Central** tool. A "Link Resource from External Tool" dialog should open with 4 linking options:
	- 1) **LINK TO CURRENT ASSIGNMENTS** links to the student dashboard.
	- 2) **LINK TO A SPECIFIC ACTIVITY**
	- 3) **LINK TO A SPECIFIC ASSESSMENT**
	- 4) **LINK TO VHL CENTRAL HOME**

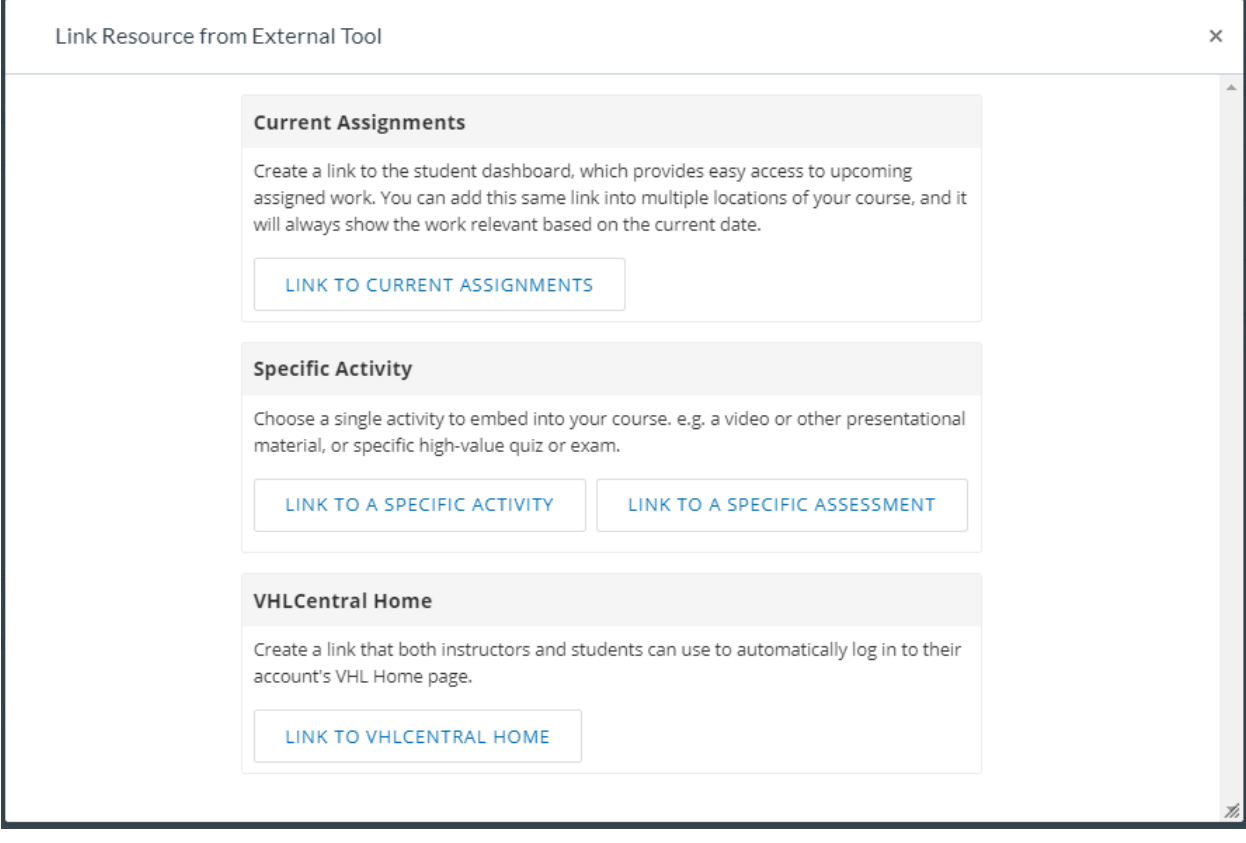

a. To link to the student dashboard choose LINK TO CURRENT ASSIGNMENTS. You should be returned to the "Add Item to… " dialog, which should now be filled out for the "Current Assignments" item. There should also be a check box for "Load in a new tab."

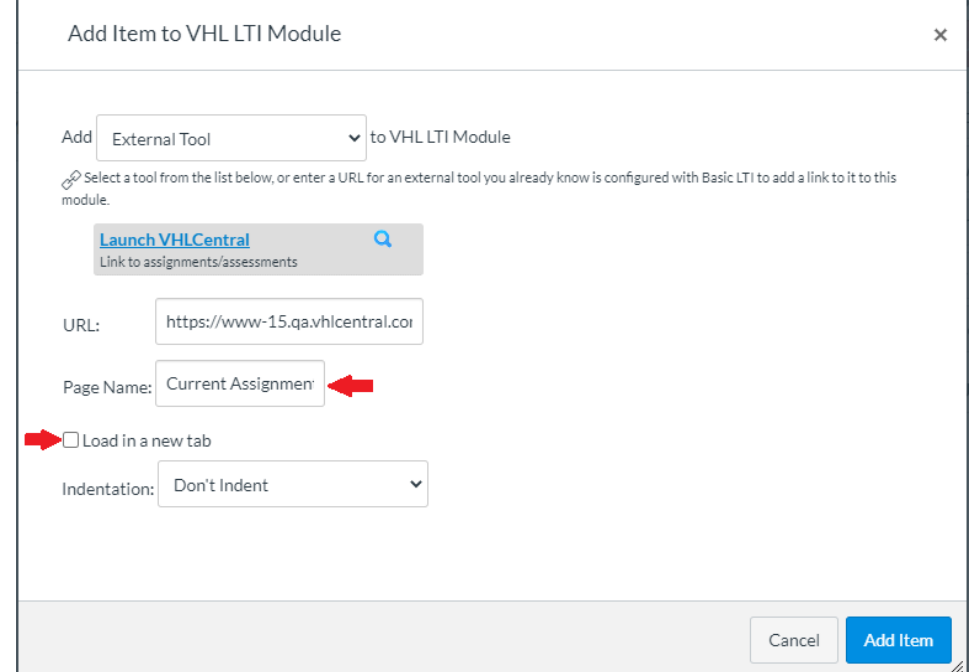

- b. To link to a specific activity:
	- i. Choose LINK TO A SPECIFIC ACTIVITY. You should be directed to a preview of the VHL program Content > Activities page. On the right side should appear a **LINK** link for each activity. Activities that have been assigned in the VHL program will have due dates as expected.

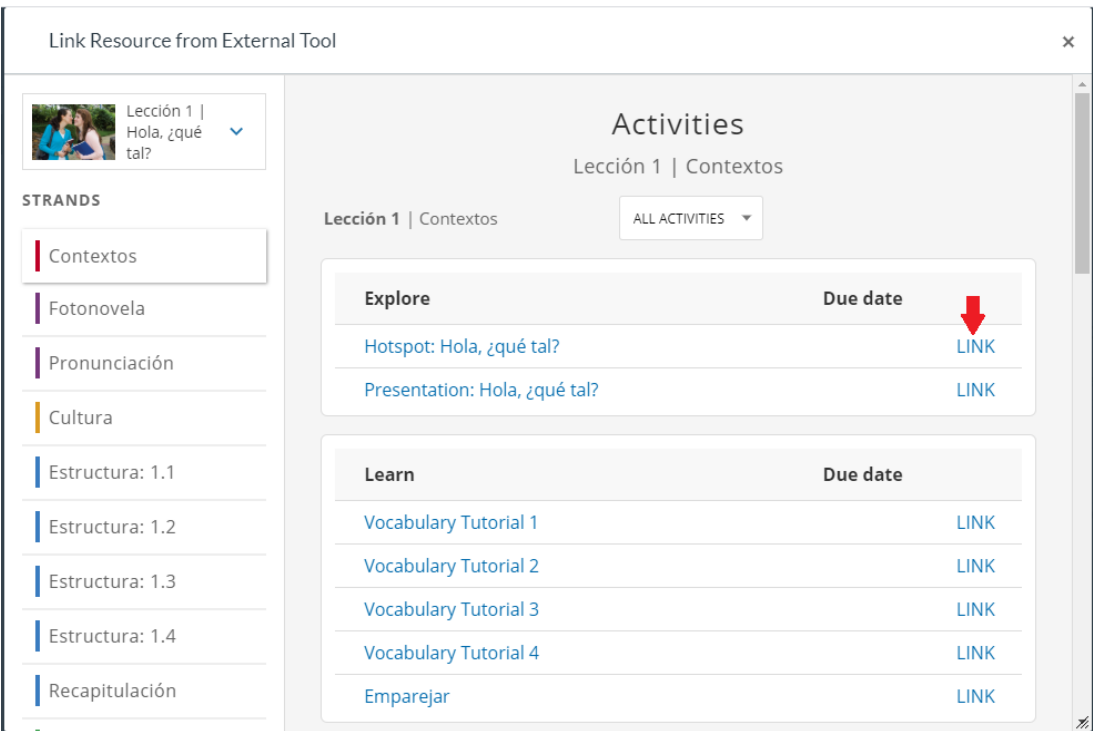

ii. Select a link for the activity you wish to link to. A **Create Link** dialog should open with a CANCEL link and CREATE button.

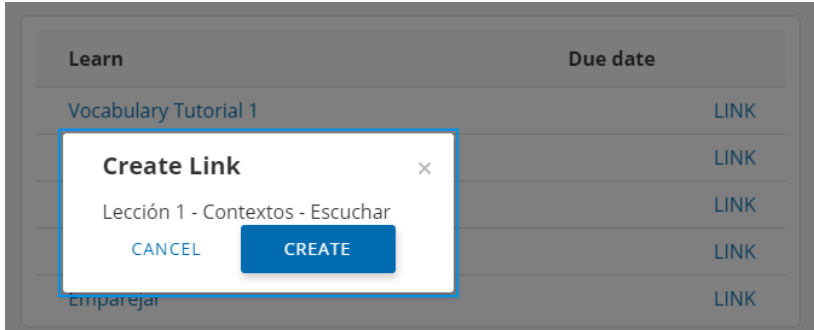

iii. Select the CREATE button. You should be returned to the "Add Item to… " dialog, which should now be filled out for the activity item. There should also be a check box for "Load in a new tab"

- c. To link to a specific assessment:
	- i. Choose LINK TO A SPECIFIC ASSESSMENT. You should be directed to a preview of the VHL program Content > Assessment page. On the right side should appear a **LINK** link for each assessment.

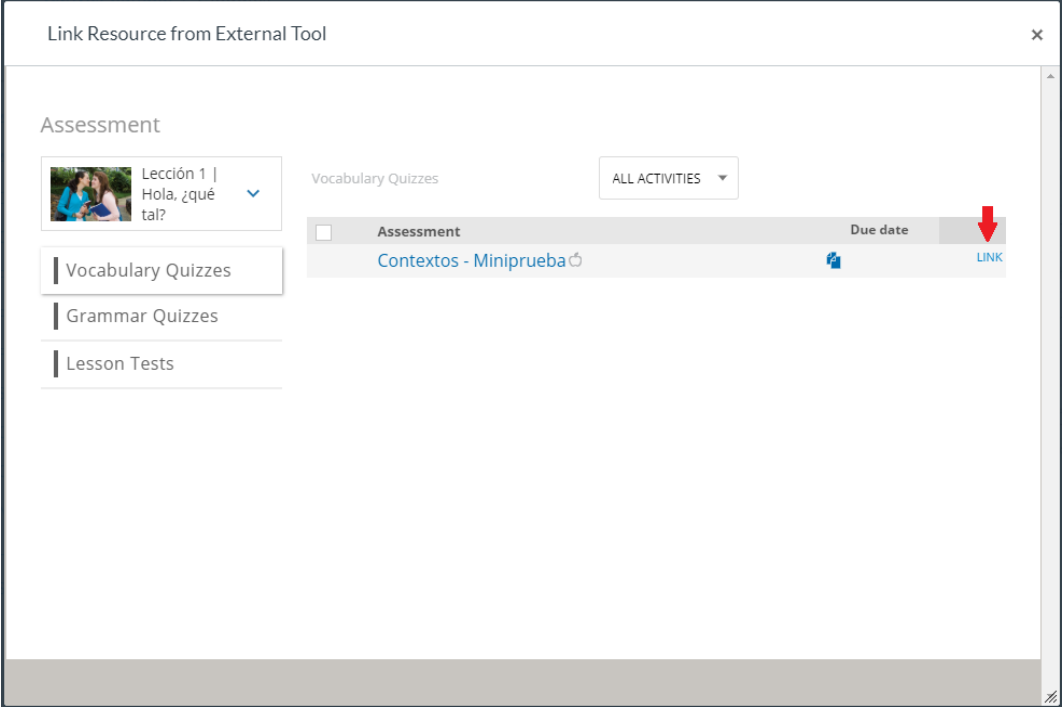

- ii. Select a link for the assessment you wish to link to. A **Create Link** dialog should open with a CANCEL link and CREATE button.
- iii. Select the CREATE button. You should be returned to the "Add Item to… " dialog, which should now be filled out for the assessment item. There should also be a check box for "Load in a new tab"
- d. To link to the VHL Central page choose **LINK TO VHL CENTRAL HOME**. You should be returned to the "Add Item to… " dialog, which should now be filled out for the **VHLCentral Home** item. There should also be a check box for "Load in a new tab".

5. Check the box for "Load in a new tab" and click the **Add Item** button. You should be returned to the Modules area and see a link for the item option you chose to link to. Be sure to select the **Publish** icon to make the item and the module visible to students.

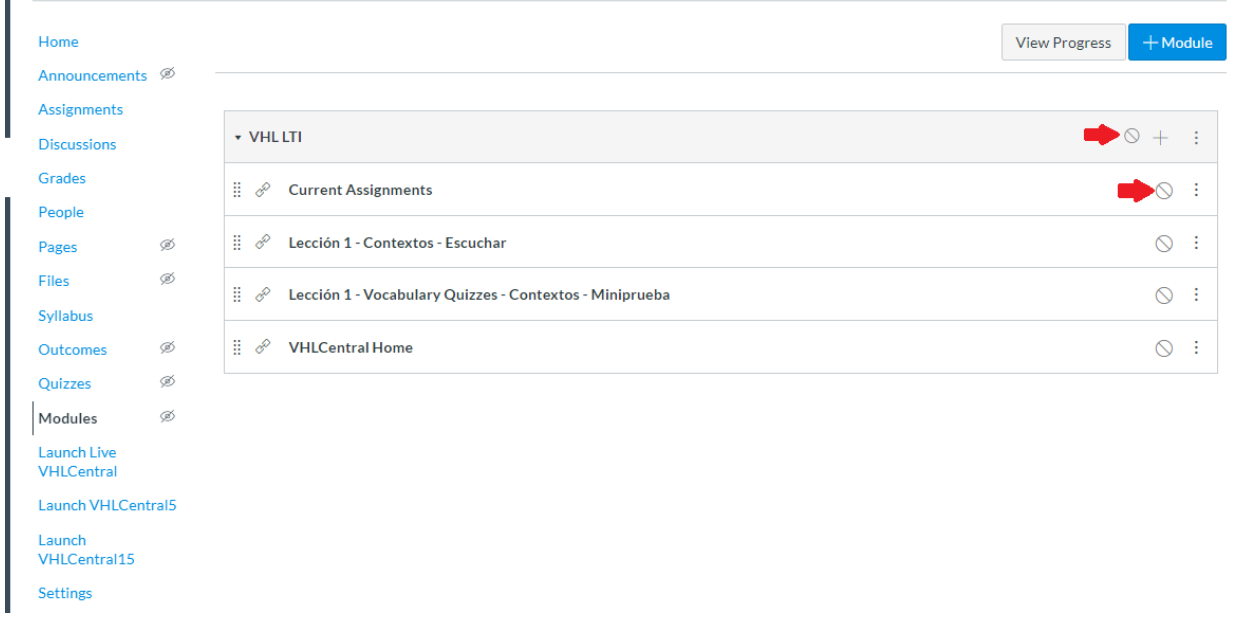